## **ISTRUZIONI PER LA PRESENTAZIONE DELLA DOMANDA DI ASSEGNAZIONE ORTO**

## 1) ENTRA NELLA PAGINA WEB DEL COMUNE DI PIEVE EMANUELE **WWW.COMUNE.PIEVEEMANUELE.MI.IT**

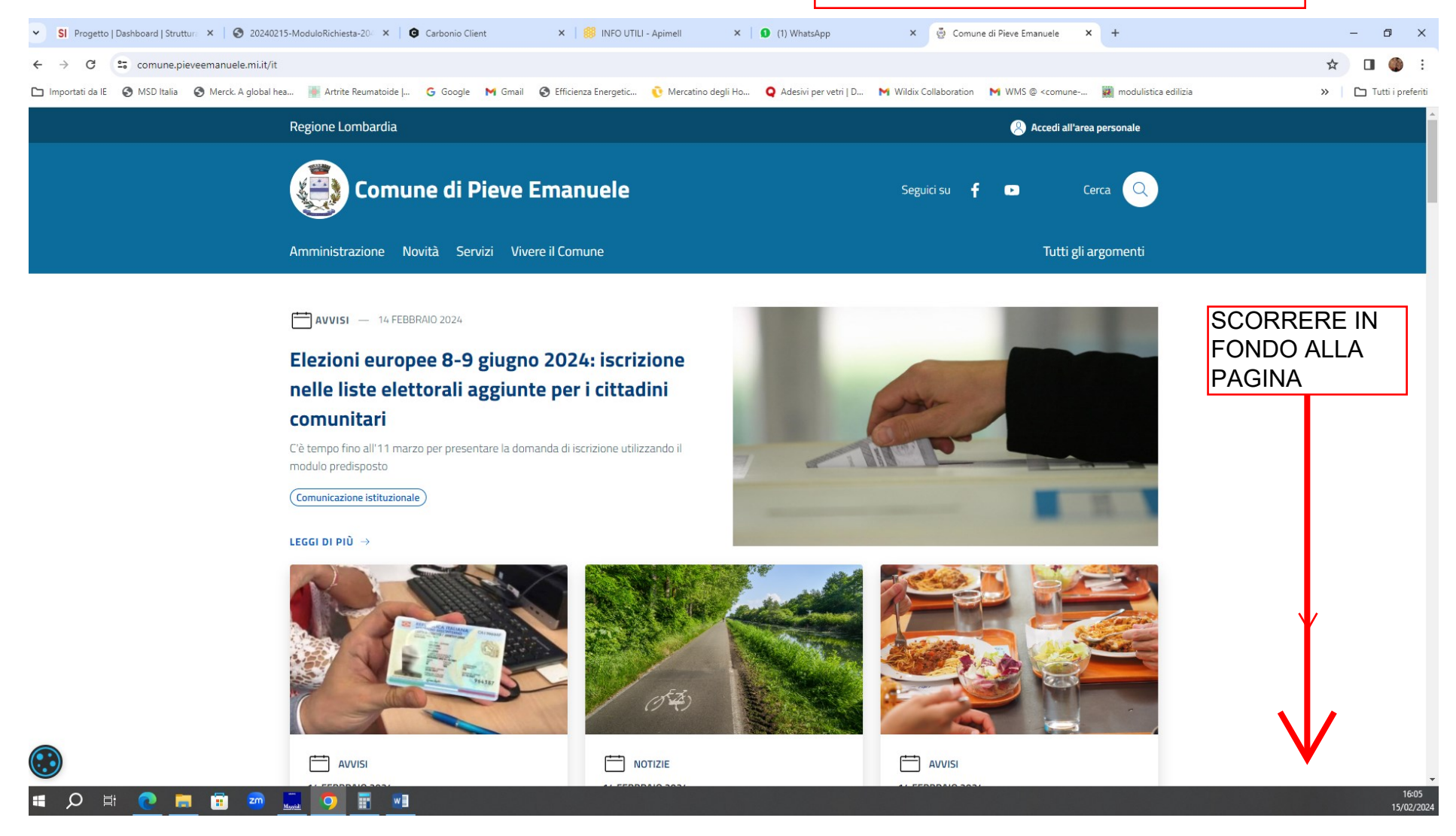

## 2) Seleziona **SPORTELLO TELEMATICO AL CITTADINO**

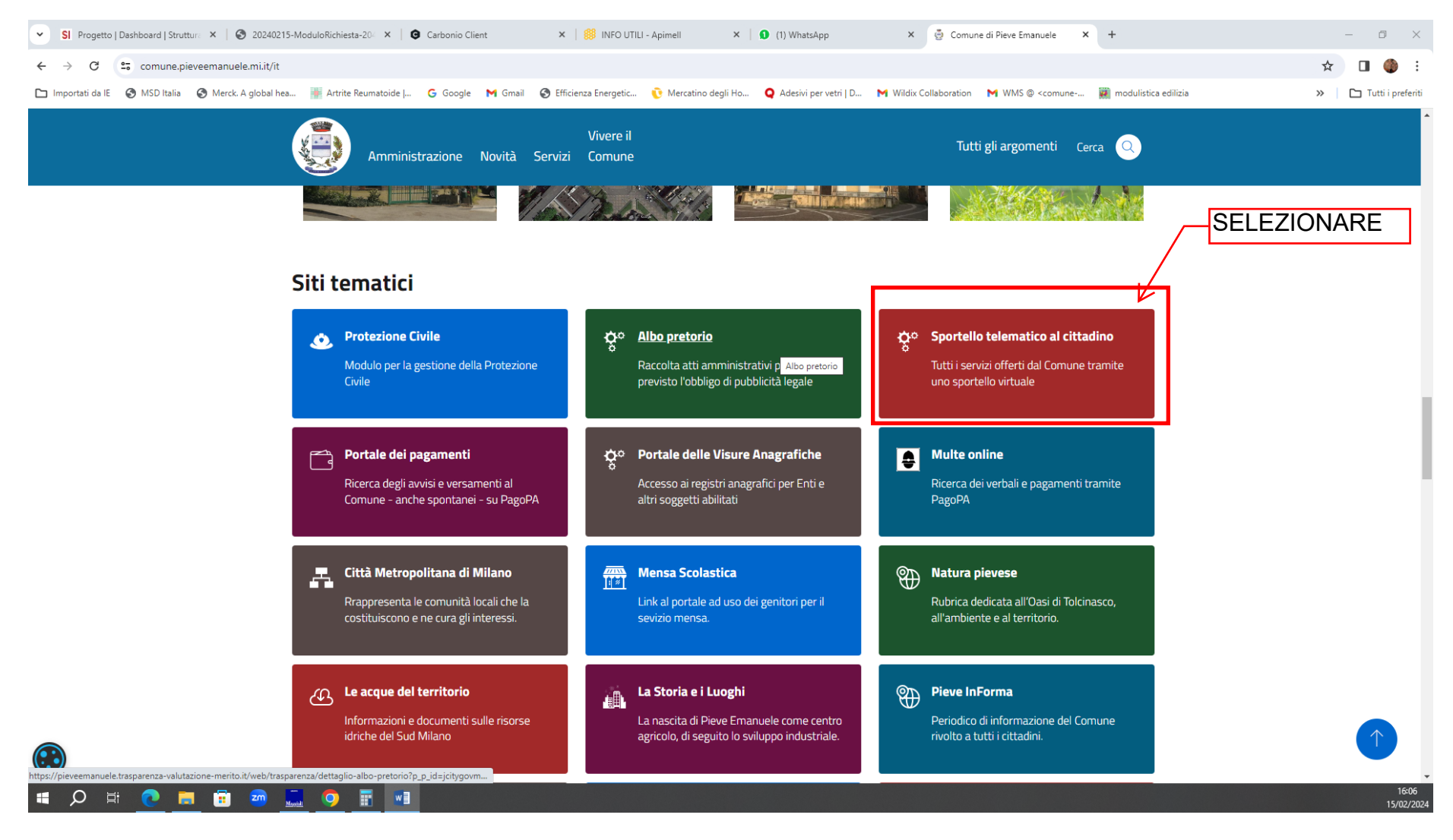

# 3) CLICCA SULLA LENTE E SCRIVI ORTI

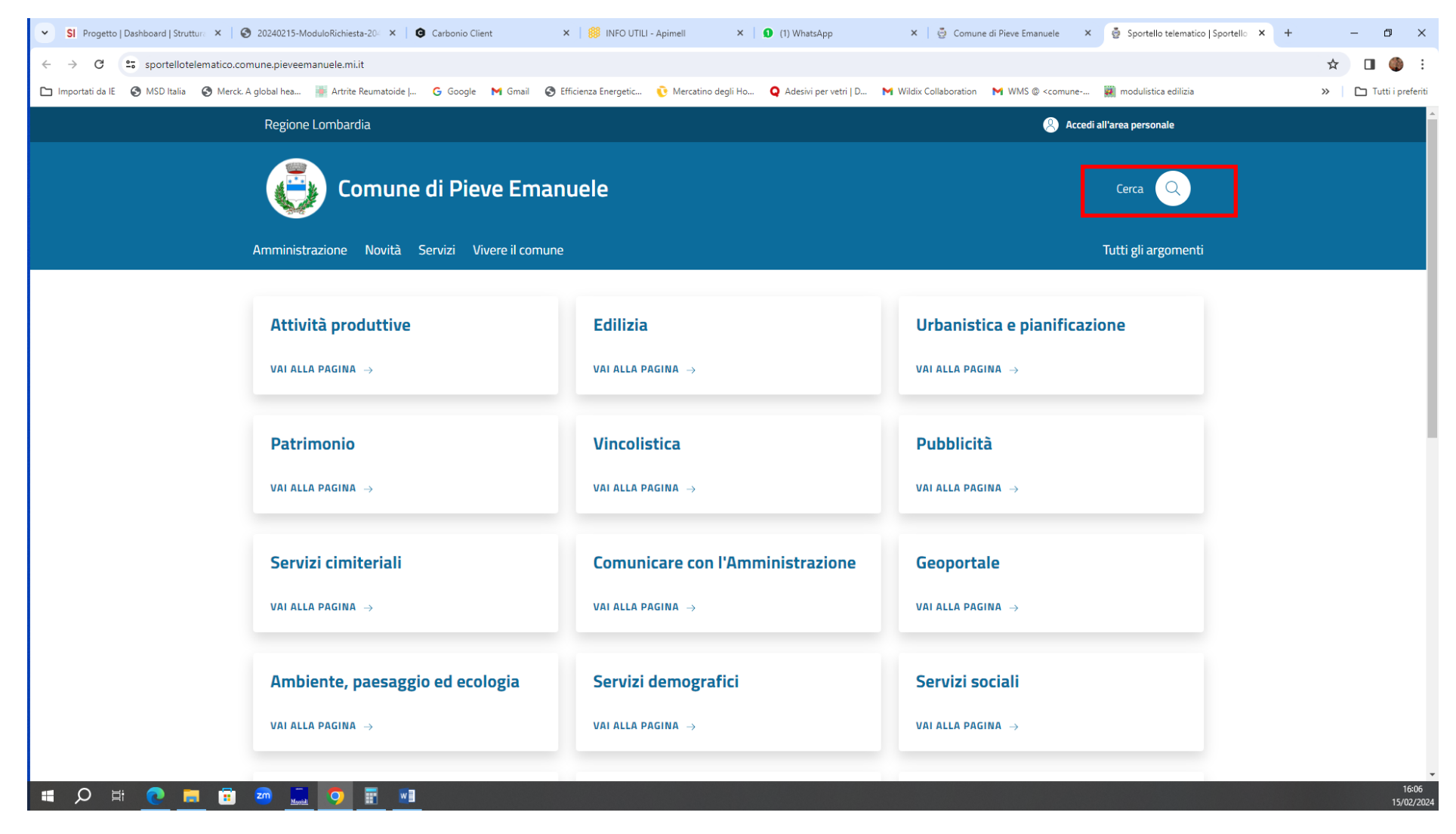

## 4) CLICCARE SU "OTTENERE L'ASSEGNAZIONE DI UN ORTO"

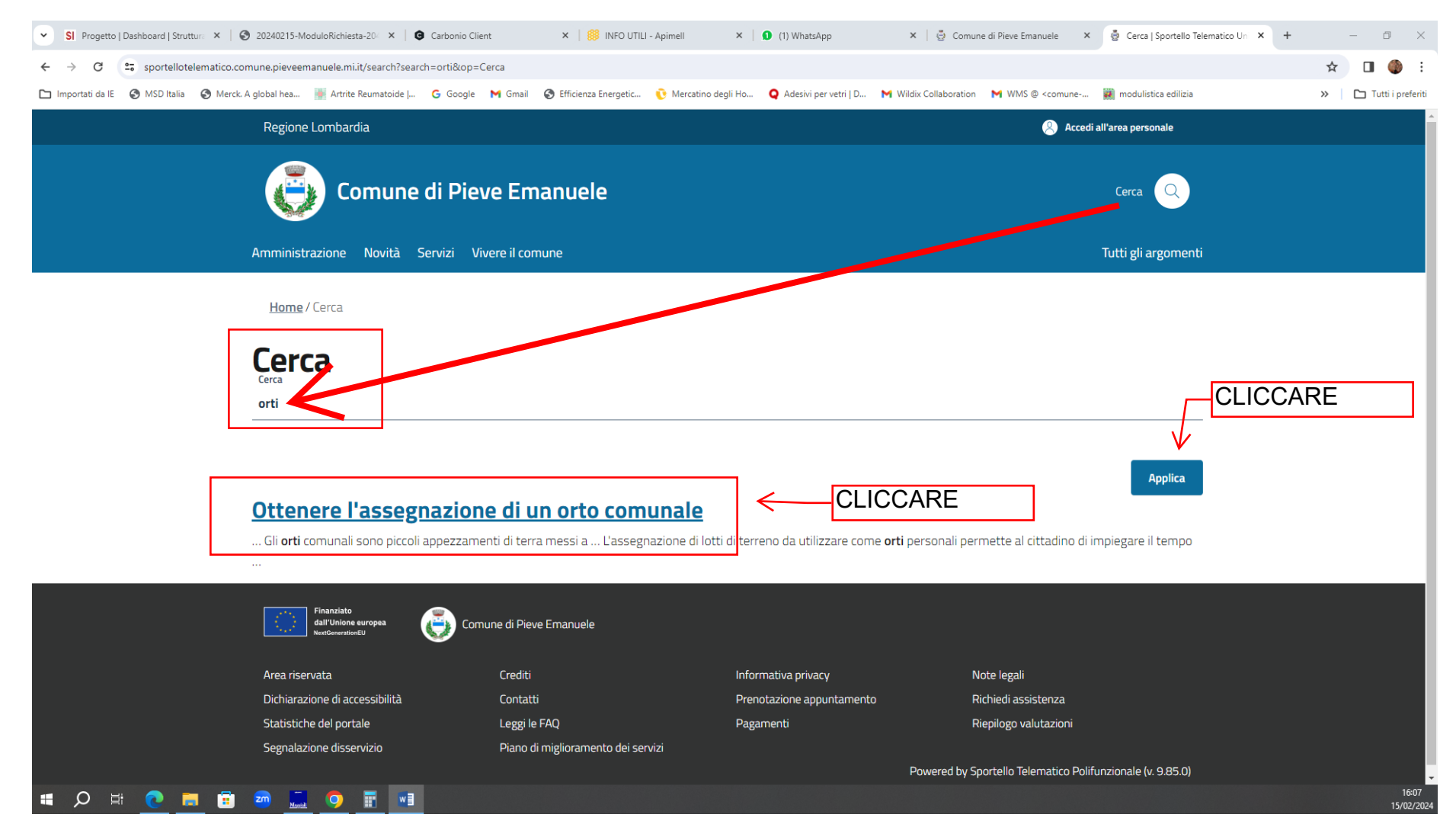

## 5) COMPARE QUESTA SCHERMATA, SCORRERE IN CALCE...

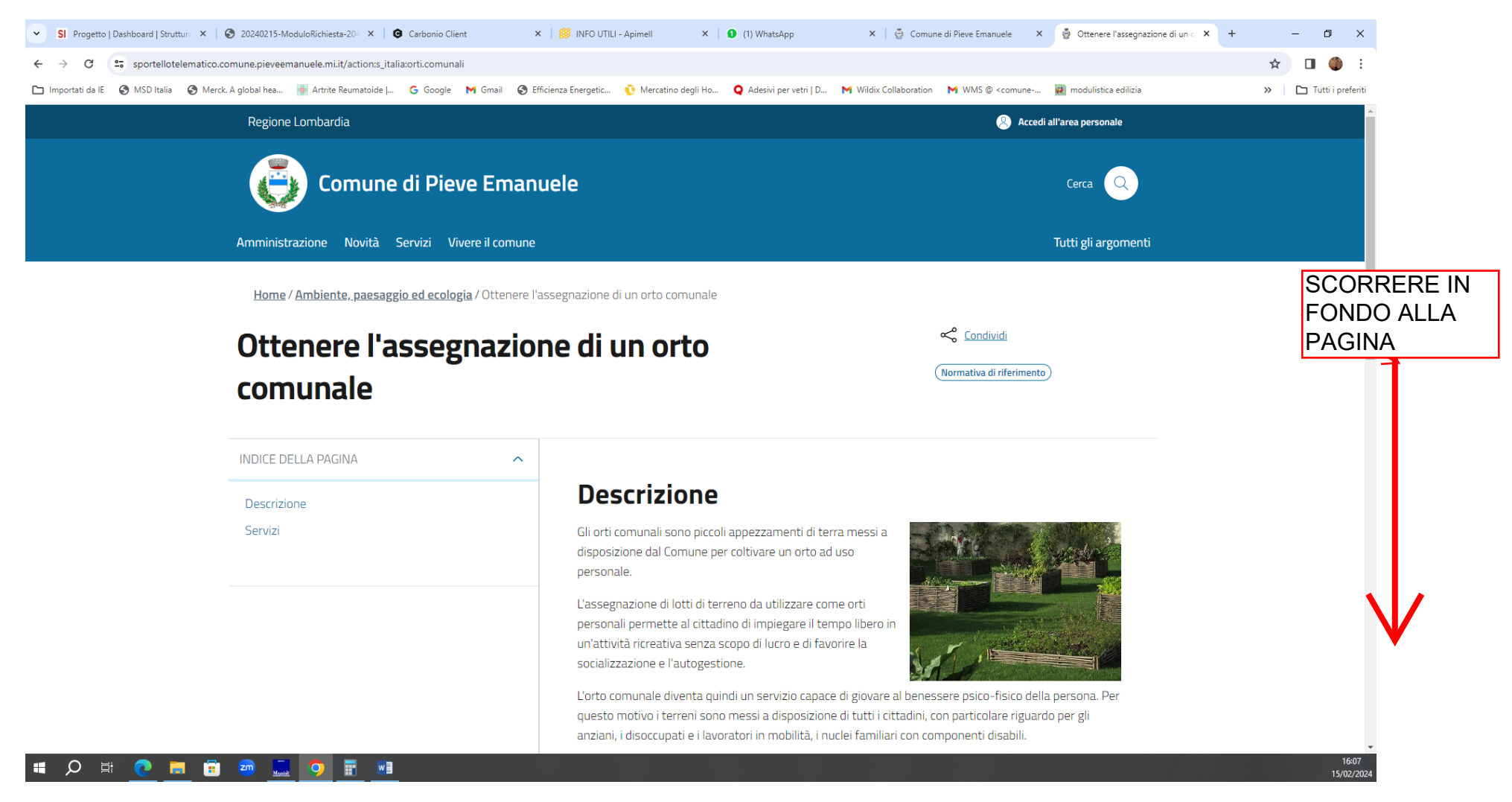

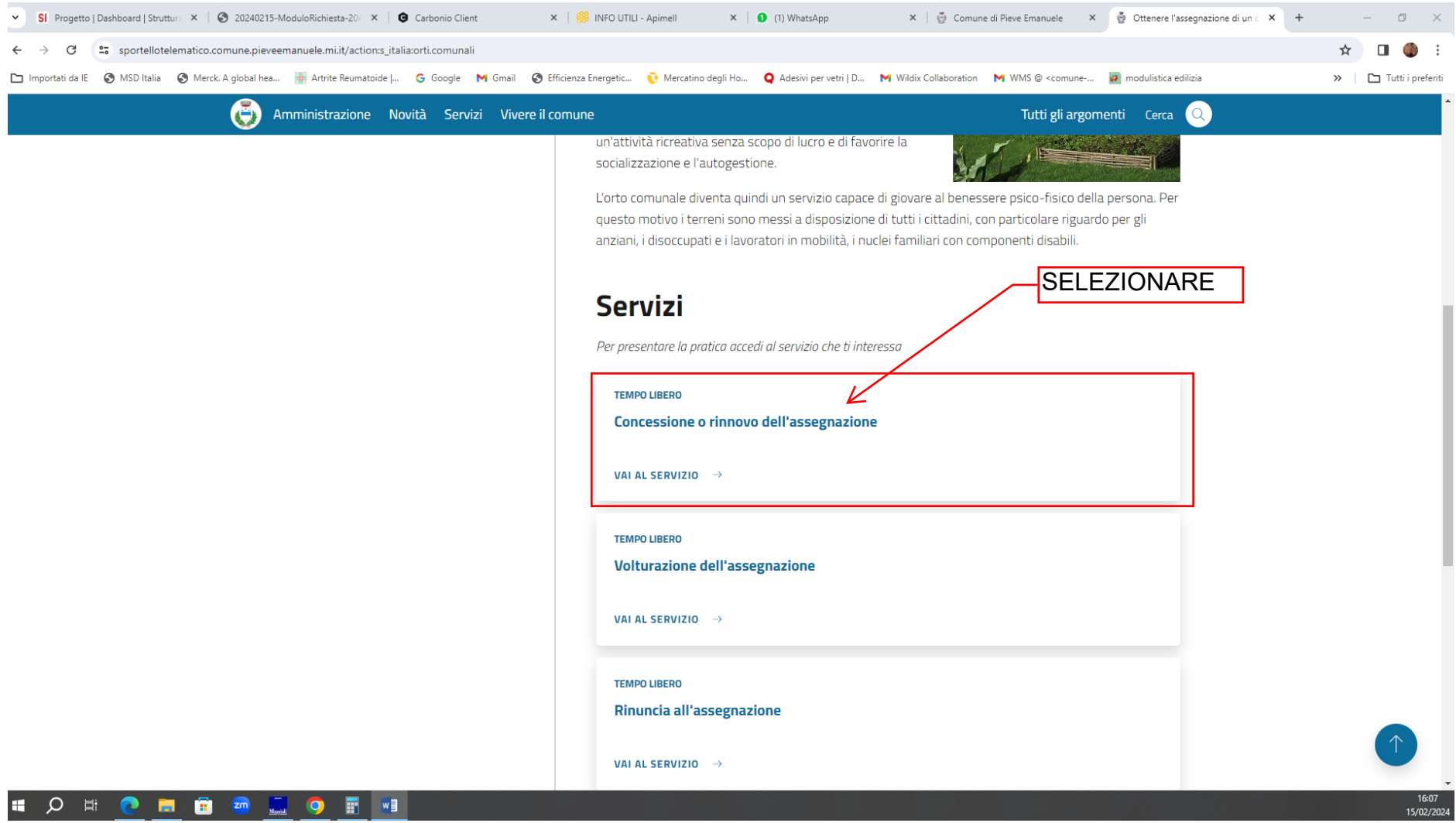

# 6) SELEZIONARE "CONCESSIONE O RINNOVO DELL'ASSEGNAZIONE.

# 7) LE DOMADE DOVRANNO ESSERE PRESENTATE CON MARCA DABOLLO DA 16€ (O ACQUISTATA MATERIALE O ACQUISTATA ON LINE) - CLICCARE SU ACCEDI AL SERVIZIO

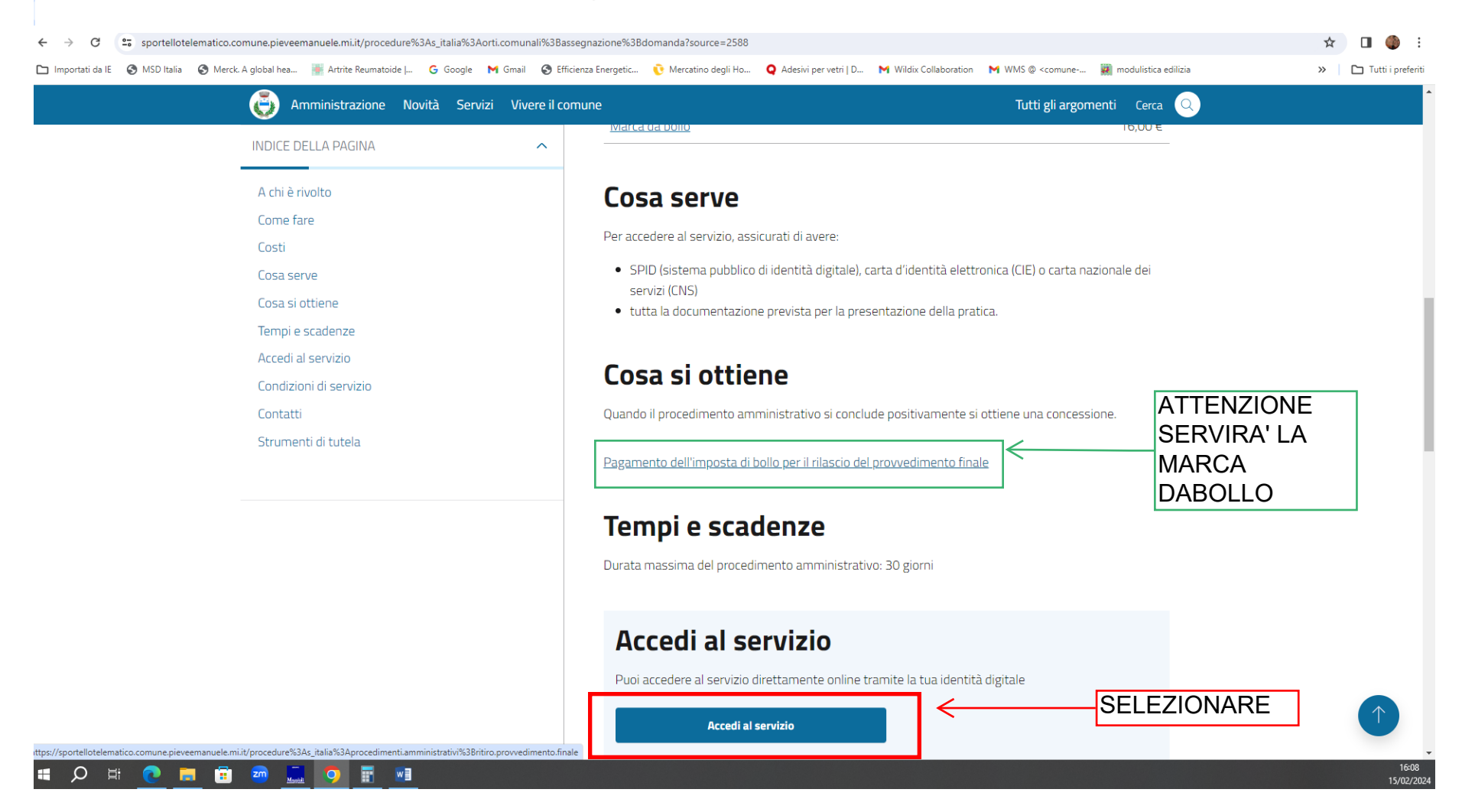

## 8) ENTRA CON IDENTITÀ DIFGITALE

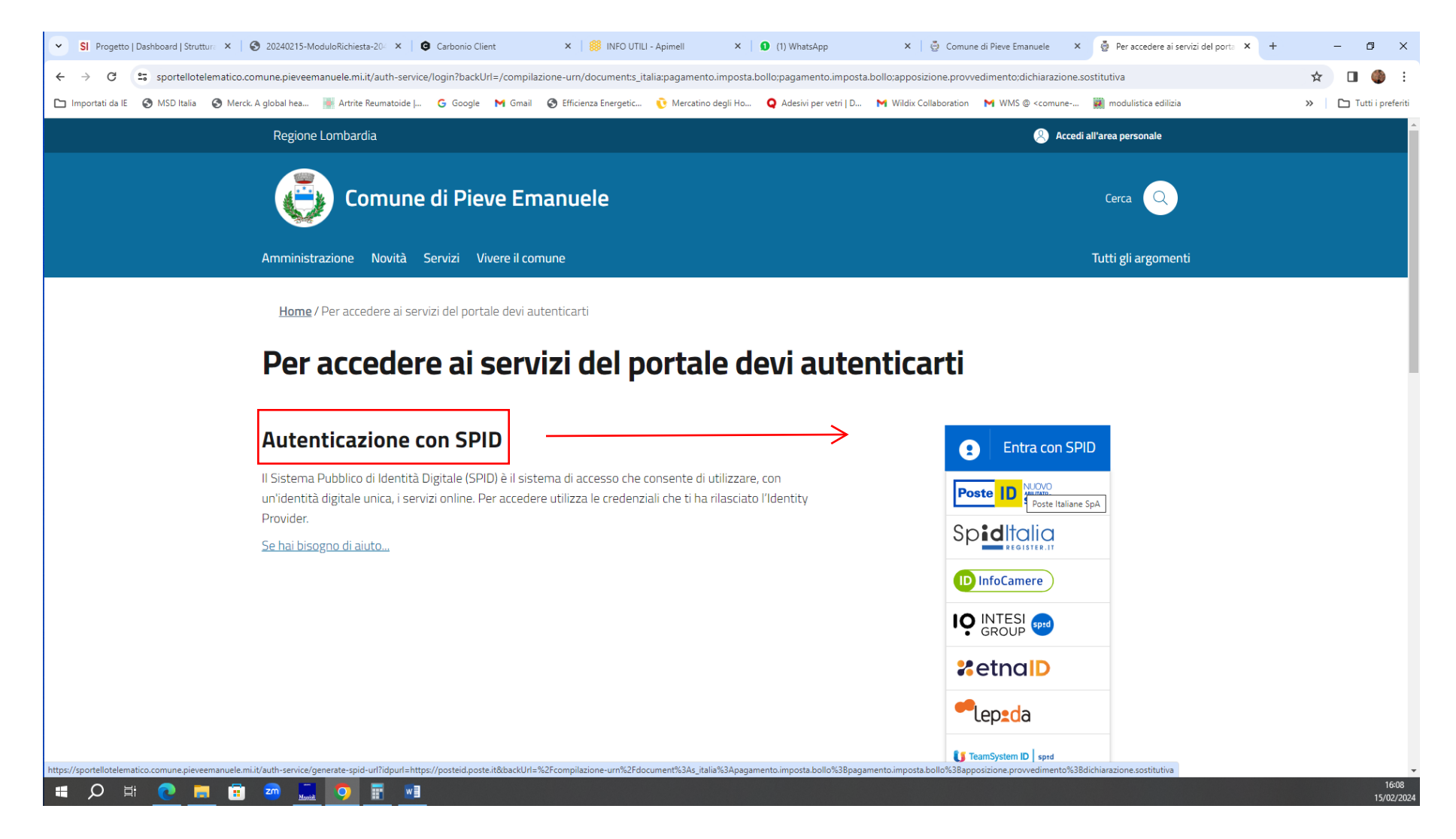

#### 9) SELEZIONARE IL QUADRATINO "HO LETTO E COMPRESO..."

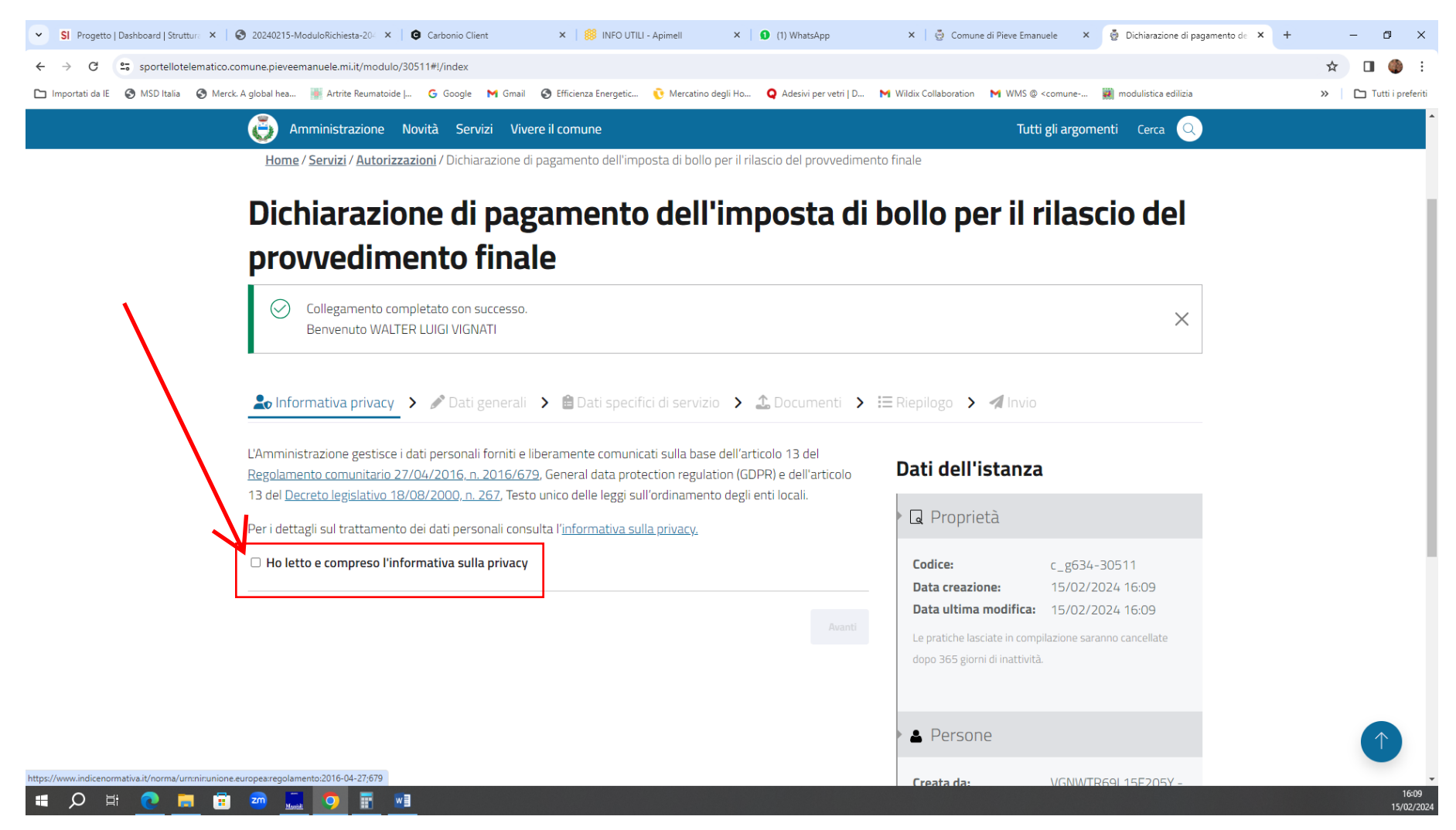

#### $10)$ **COMPILA I TUOI DATI**

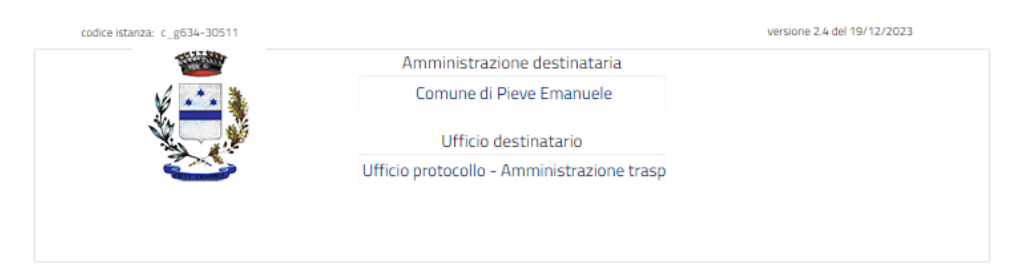

### Dichiarazione di pagamento dell'imposta di bollo per il rilascio del provvedimento finale

Ai sensi del Decreto del Presidente della Repubblica 26/10/1972, n. 642 e dell'articolo 3 del Decreto **Ministeriale 10/11/2011** 

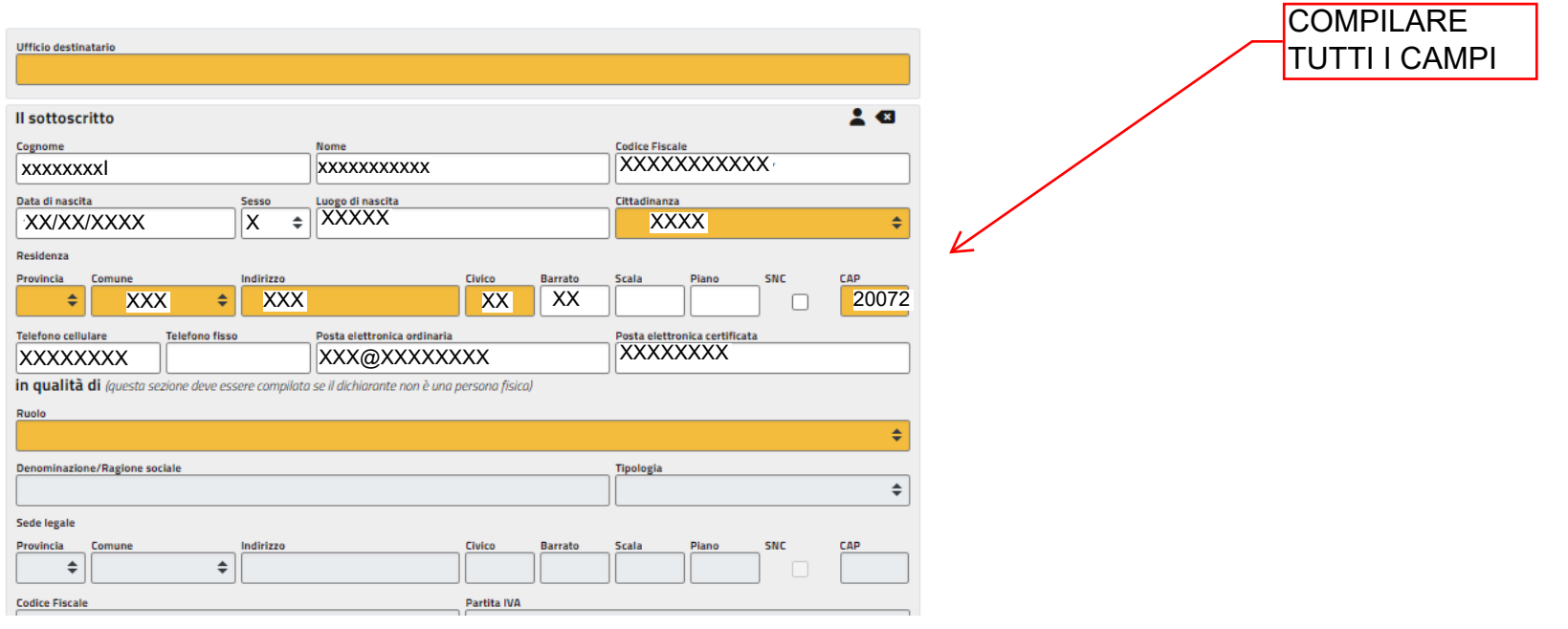

## 11) COMPILA TUTTI I CAMPI E RICORDA DI INSERIRE IL NUMERO DERIALE DELLA MARCA DA BOLLO. ALLA FINE CLICCA "SALVA MODULO".

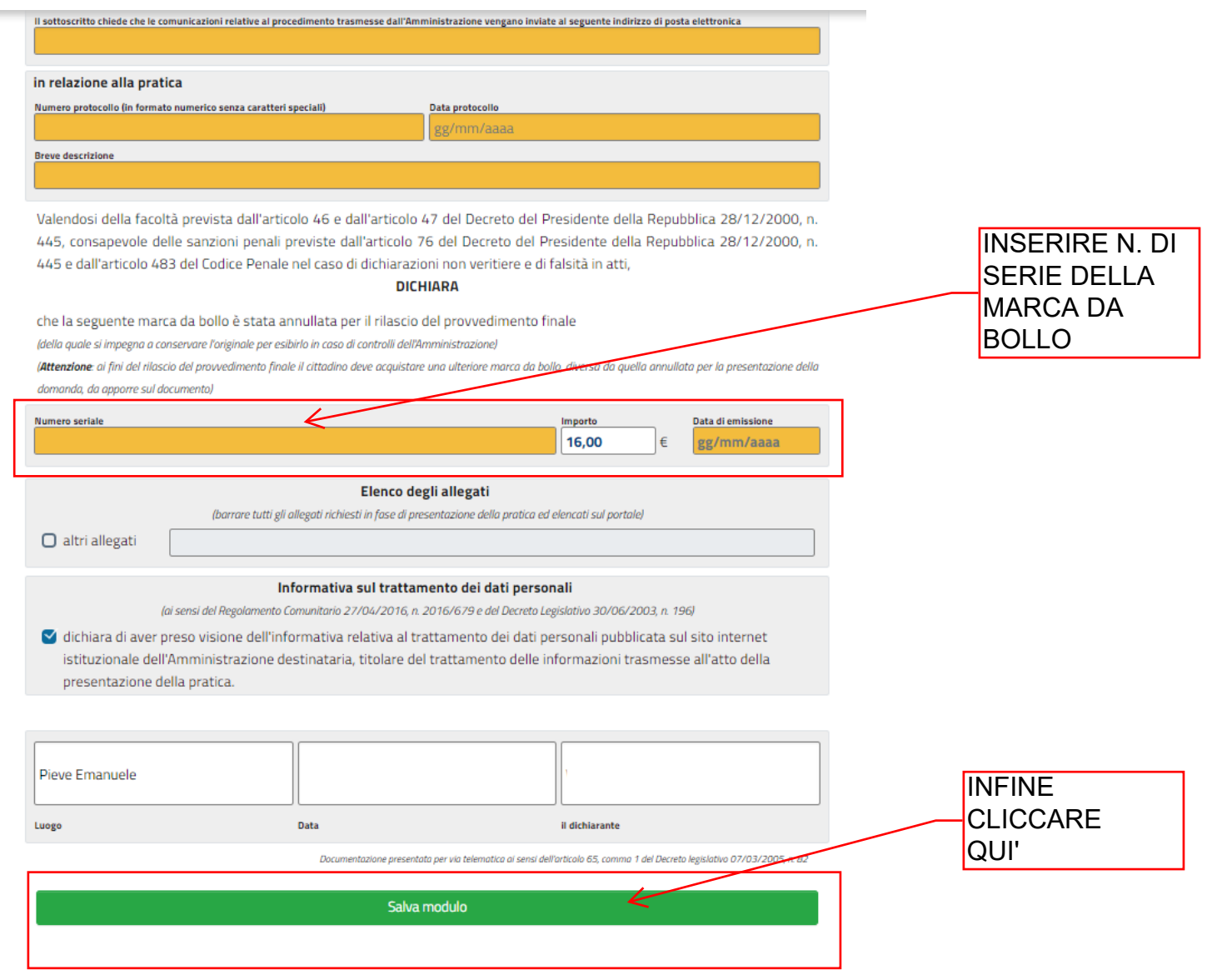